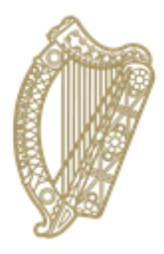

An Roinn Oideachais agus Scileanna<br>Department of<br>Education and Skills

# **PPOD Rules Report**

# **A Guide for PPOD users**

### **PPOD Rules Report**

- **1. PPOD Rules Report Procedure**
- **2. Introduced in 2017/18**
- **3. New for 2018/19**

#### **1. PPOD Rules Report Procedure**

The Rules Report is a summary of all warnings and errors pertaining to both School and Pupil data stored on PPOD.

Early October is the time for schools to finalise their pupil data for October Returns purposes.

The 'Rules Report' in the 'October Returns' section of 'Your Options' menu will allow schools to generate a report of errors and warnings for their pupil cohort and allow the user to correct these errors and warnings prior to submitting the school's October Returns to the Department.

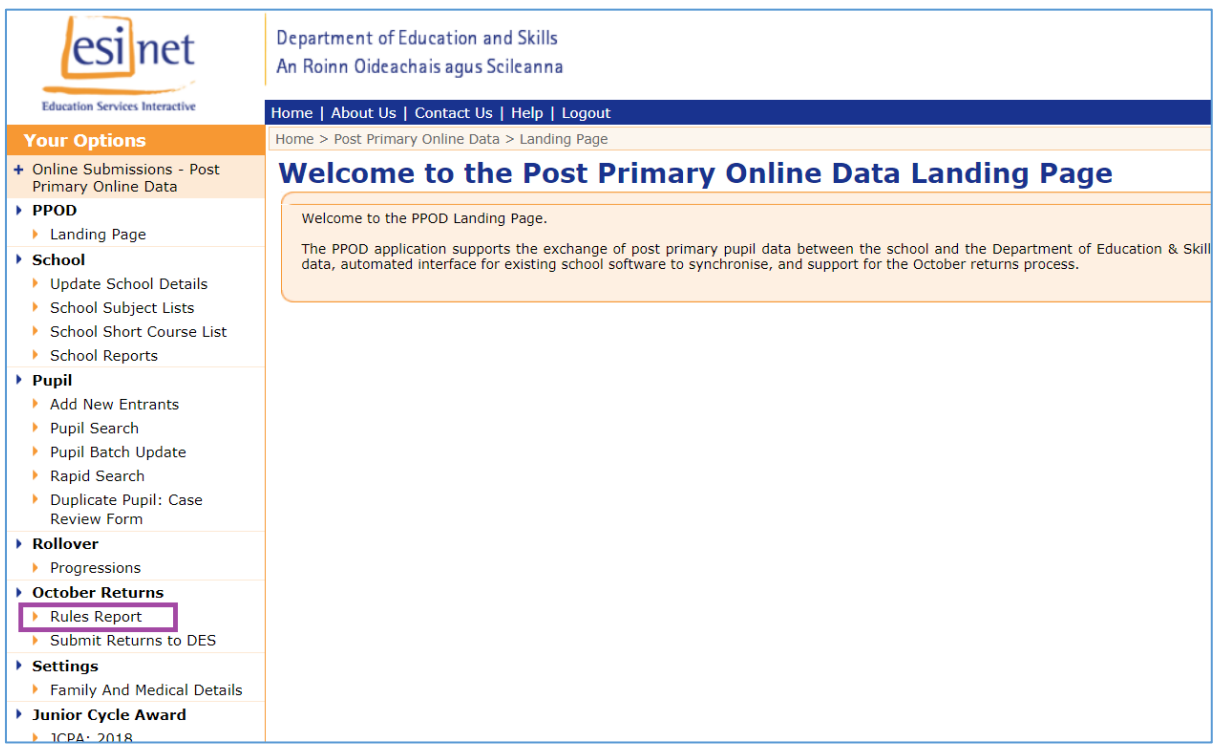

Click on 'Rules Report'. This will bring you to the 'Rules Report' page.

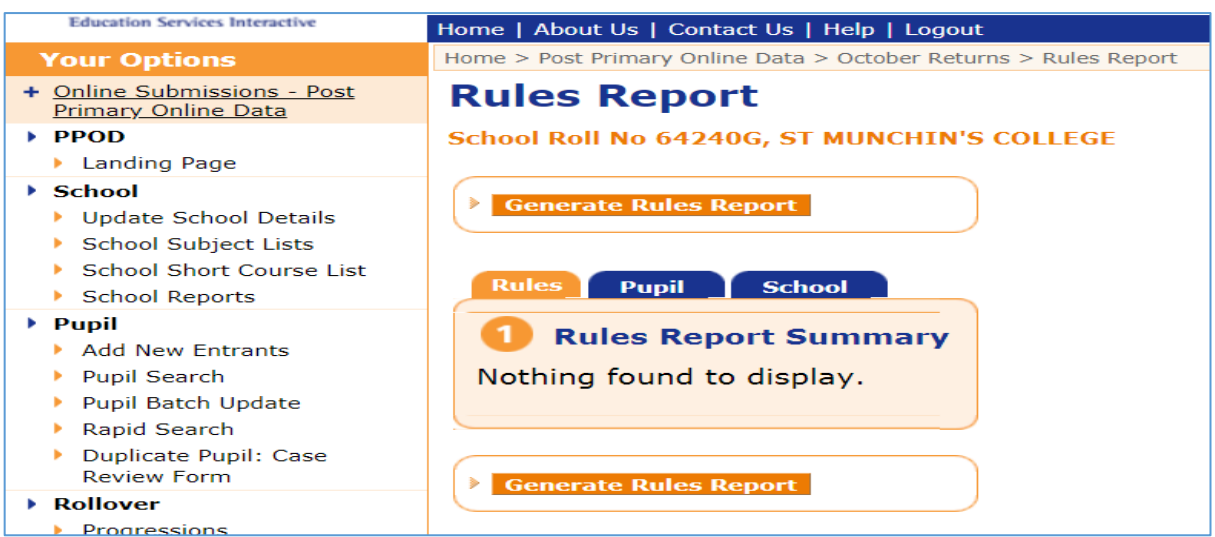

You must click on the "Generate Rules Report" button to allow the system to find any instances where rules may have been broken. The report takes a few minutes to produce.

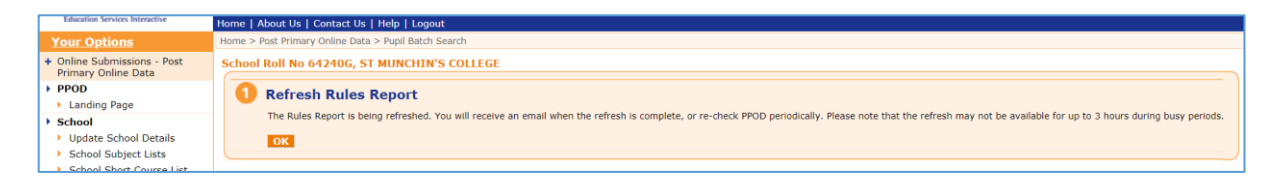

The above message will be displayed while the report is running. You can wait until the system sends you an email<sup>1</sup> to confirm that the report has finished, or, after a few minutes, click on 'Rules Report' in the left-hand menu again. If the report is still running you will be presented with the above message again. If it has been completed, you will be presented with the 'Rules Report Summary' as shown below.

| <b>Rules Report</b><br>School Roll No 64240G, ST MUNCHIN'S COLLEGE |                                                                                       |                                                                                                    |                                        |
|--------------------------------------------------------------------|---------------------------------------------------------------------------------------|----------------------------------------------------------------------------------------------------|----------------------------------------|
| <b>Generate Rules Report</b>                                       |                                                                                       |                                                                                                    |                                        |
|                                                                    |                                                                                       |                                                                                                    |                                        |
| <b>Rules</b><br><b>Pupil</b><br><b>School</b>                      |                                                                                       |                                                                                                    |                                        |
| <b>Rules Report Summary</b>                                        |                                                                                       |                                                                                                    |                                        |
| Total Warnings and Errors are 539                                  |                                                                                       |                                                                                                    |                                        |
| 10 items found.                                                    |                                                                                       |                                                                                                    |                                        |
|                                                                    | <b>Rule   Message</b>                                                                 | <b>Description</b>                                                                                                    | <b>Count of</b><br><b>Broken Rules</b> |
| <b>55E</b>                                                         | CHECK MIN ONE SUBJECTS TAKEN                                                          | Must have at least 1 Subject                                                                                                    | 115                                    |
| 59W                                                                | LCA VALIDATE MODERN EUROPEAN LANGUAGES                                                |                                                                                                    | 18                                     |
| 233E                                                               | CHECK LCVP MODERN LANGUAGE                                                            | Must take LC MEL or ab-initio course in MEL or vocational language module                                                                                                   | $\overline{2}$                         |
| 301W                                                               | INVALID PROGRAMME PROGRESSION REPEAT EXEMPTION<br><b>REQUIRED</b>                     | <b>Repeat Exemption Required</b>                                                                                                    | $\overline{2}$                         |
| 310W                                                               | CHECK JC AND JCSP YR 3 SUBJECT LEVEL AT X                                             | Subject 'C.S.P.E.' must be taken at X Level                                                                                                    | $\overline{2}$                         |
| 310W                                                               | CHECK JC AND JCSP YR 3 SUBJECT LEVEL AT X                                             | Subject 'Physical Education JC' must be taken at X Level                                                                                                    | $\overline{2}$                         |
| 310W                                                               | CHECK JC AND JCSP YR 3 SUBJECT LEVEL AT X                                             | Subject 'Social, Personal and Health Education' must be taken at X Level                                                                                                    | $\overline{2}$                         |
| 338E                                                               | CHECK MAX EXAMINABLE SUBJECTS TAKEN (11)                                              | JC and JCSP pupils must not have more than 11 exam subjects                                                                                                    | 134                                    |
| 343E                                                               | VISUAL ART JC/JCSP YR 1/2 VS ART CRAFT DESIGN JC/JCSP YR 3                            | Visual Art JC/JCSP Yr 1/2 OR Art Craft Design Yr 3                                                                                                    | 133                                    |
| 345E                                                               | MUST NOT HAVE MORE THAN 10 EXAM SUBJECTS OR 11 EXAM<br>SUBJECTS WHERE CSPE IS SUBJECT | JC and JCSP pupils must not have more than 10 Exam Subjects (and Zero Short Courses) OR 11 exam Subjects (and<br>Zero Short Courses) where CSPE is one of the Exam Subjects | 129                                    |
| 10 items found.                                                    |                                                                                       |                                                                                                    |                                        |

<sup>&</sup>lt;sup>1</sup> The email is sent to the address which has been recorded by the school on PPOD at Update School Details Miscellaneous 4. October Returns Contact Details.

 $\overline{a}$ 

The errors and warnings are listed under three tabs labelled '**Rules**', '**Pupil**' and '**School**'.

The '**Rules**' tab groups pupils in accordance with the rule that is being broken. By clicking on the number shown in the 'Count of Broken Rules' column, a list of pupils for whom the rule has been broken will be displayed in the 'Batch Update' facility. This will enable the user to make the same correction/amendment for all of the affected pupils at the same time. It is important to note that you can only apply an amendment to pupils in the same programme and year.

Return to the 'Rules Report' page and select the 'Generate Rules Report' Button. This updates the error screen so that amendments are taken account of. Continue to correct all errors and warning in the same manner, ensuring that you regularly click on the "Generate Rules Report" button to update your progress.

The '**Pupil**' tab will enable the user to correct errors and warnings for an individual pupil. When you click on the 'Pupil' tab a list of pupils will appear with the relevant error/warning recorded beside the individual pupil. Selecting the pupil will bring you to the 'Maintain Pupil' page where the necessary correction/amendment to the pupil's record can be made.

The '**School**' tab is for information only and will display any errors or warnings as it relates to the 'School' data only. To correct the 'School' errors please contact the PPOD helpdesk.

#### **Please refer to PPOD Guide 11a - Directory of Warnings and Errors and how to resolve them – for help with fixing broken rules.**

When you regenerate your rules report and all errors and warnings have been cleared, the following page will appear. It may not be possible to clear all warnings but it is in the best interest of the school that any warnings that can be corrected are corrected, and a brief written explanation is provided to the Department when the school is submitting its October Returns paperwork for the outstanding warnings.

Please note that all errors **must** be cleared – you will not be able to submit your school's October Return if any errors are outstanding. You can tell the difference between warnings and errors by the letter which is appended to the rule number, i.e. rule 60W is a warning, but rule 302E is an error.

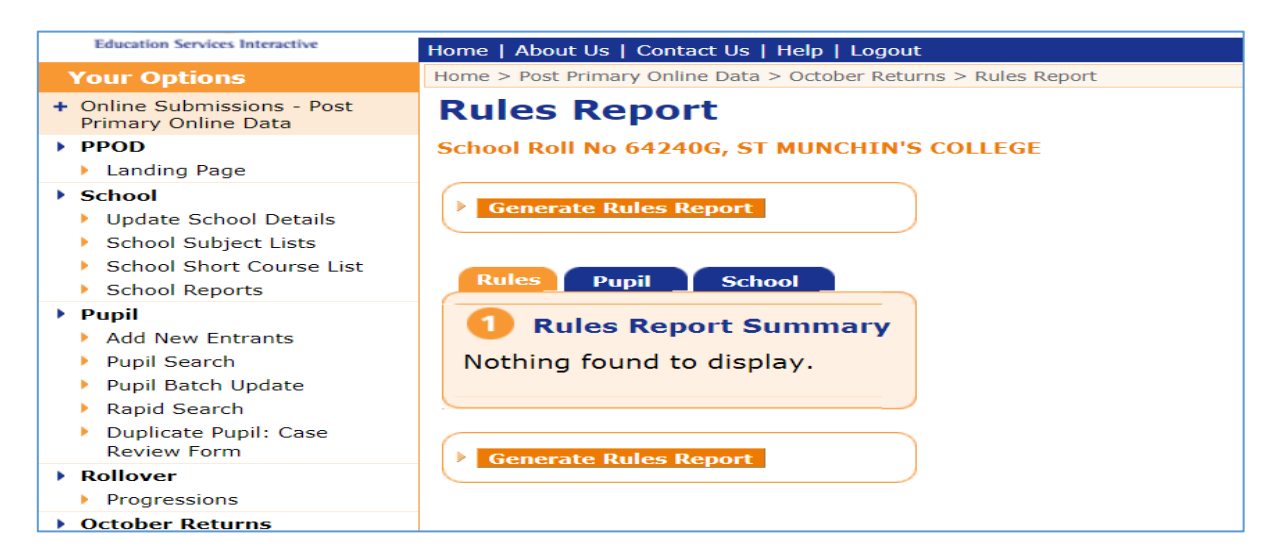

When you have cleared all the warnings that you can, you are ready to submit your school's October Return to the Department. Any warnings that cannot be cleared should be explained in writing and submitted to the DES with the October Returns paperwork.

### **2. New errors/warnings introduced in 2017/18:**

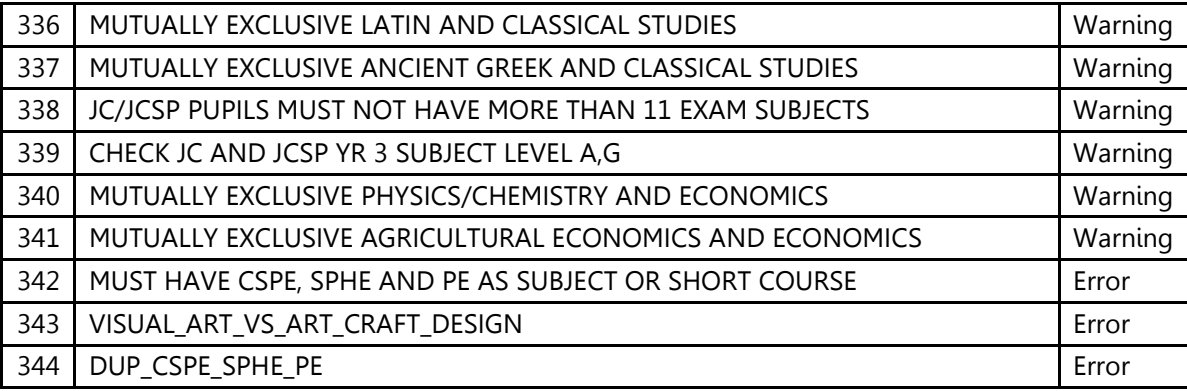

#### **3. New for 2018/19:**

- A *Directory of Warnings and Errors and how to resolve them* has been developed to show users how to fix broken rules. It is published as **PPOD Guide 11a**.
- The following new rules are in place for 2018/19:

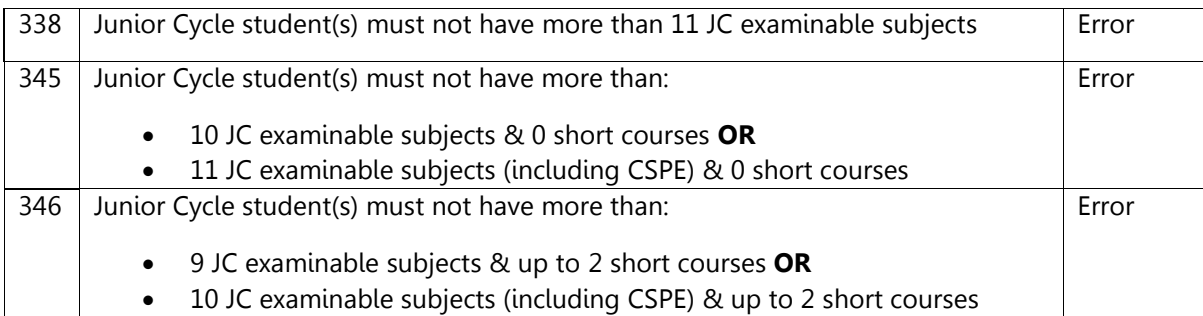